*airleader* **Mess- und Simulationsserver (MSS)** 

# **Version 2.1**

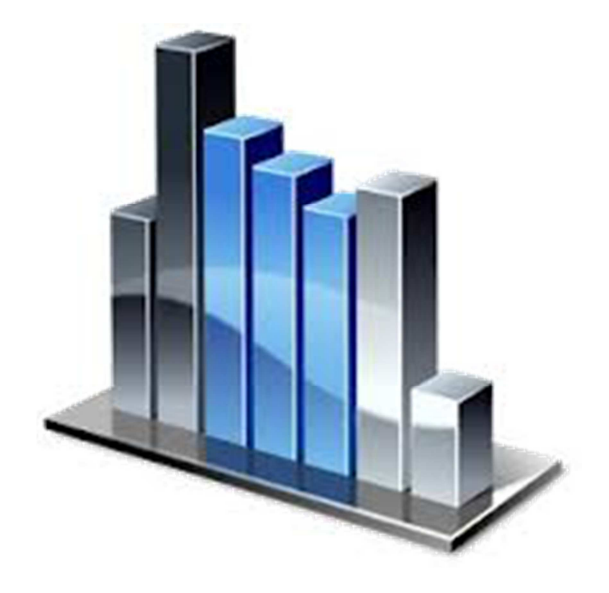

**Handbuch Stand 30.01.2015** 

# **Systemvorraussetzungen:**

Hardware: PC mind. Dual Core, minimal 2 GB RAM, empfohlen 4 GB RAM, Festplatte 50 GB oder größer.

Betriebssystem: Windows XP, Windows Vista, Windows 7, Windows Server 2008, Linux (gesondertes Setup)

Browser clientseitig:

Internet Explorer 9 oder höher , Firefox 15 oder höher, Google Chrome

Browser muss HTML5 Canvas unterstützen.

Popup Blocker müssen deaktiviert sein.

Caching Mechanismus muss deaktiviert sein (siehe Web Browser Einstellungen)

Sonstiges: Micosoft Silverlight clientseitig

### **Installation:**

Melden Sie sich als Systemadministrator an.

Unter Win 7, Vista und Server 2008 ist es erforderlich, die Benutzerkontensteuerung herunter zu fahren.

Starten Sie das Installationsprogramm :

Airleader-Simulations-Server-Setup-V-??.exe und folgen Sie den Anweisungen.

Nach erfolgreicher Simulation startet Ihr Internetbrowser mit der Startmaske.

Durch Klick auf eine freie Sitzung starten Sie die Anwendung.

### Lizenz:

Der Server wird mit einer Sitzungslizenz ausgeliefert. Weitere Sitzungslizenzen können jeder Zeit nachbestellt werden. Die maximale Anzahl von Sitzungen ist lediglich durch die Hardware begrenzt. Ohne Lizenz ist das Programm 14 Tage nutzbar.

Das Programm kann danach mit einem Lizenzschlüssel wieder aktiviert werden.

### **Registrierung:**

Mit Ihrer CD erhalten Sie eine Programmnummer, sowie einen Code, den Sie für die Freischaltung der Vollversion benötigen.

Zur Registrierung der Software klicken Sie auf den Link "Register" rechts in der Fußzeile des Startbildschirms.

Geben Sie im folgendem Dialog die Programmnummer und den Code ein, und klicken Sie auf den Button zur Bestätigung.

Danach ist die Vollversion freigeschaltet.

 $\rightarrow$  Register

# **Web Browser Einstellungen:**

Für die Software ist es erforderlich das Caching des Webbrowsers zu deaktivieren. Dies erreichen Sie beim Internetexplorer durch Setzten der Option: "Temporäre Internetdateien: Neue Versionen bei jedem Zugriff auf die Website". siehe Grafik:

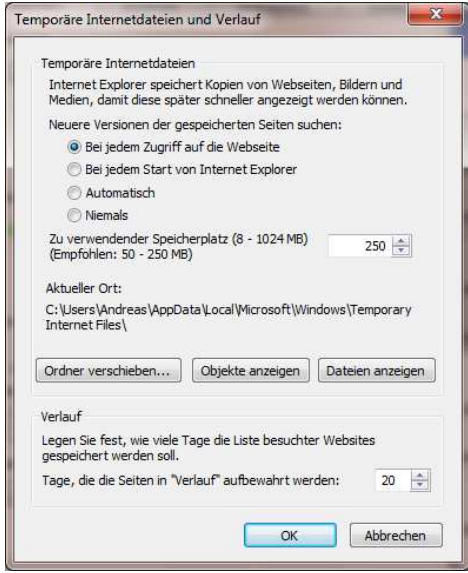

Diesen Dialog finden Sie in den Internetoptionen -> Browsereinstellungen.

Beim Firefox finden Sie diese Option unter "Einstellungen->Erweitert->Netzwerk" Schalten Sie die Option "Nachfragen, wenn Website Daten für die Verwendung im Offline Modus" ein.

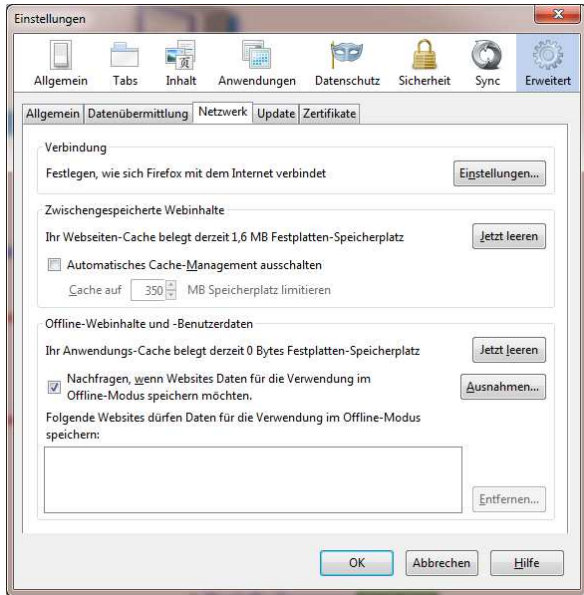

# **Der Start Bildschirm:**

Mit Doppelklick auf das eingerichtete Desktop Icon startet Ihr Internet Browser und öffnet die Startseite des Mess-und Simulationsservers nachfolgen MSS genannt. Da es sich um eine Webanwendung handelt, ist diese im kompletten Netzwerk verfügbar. Dazu muss lediglich die IP Adresse oder der Name des Serverrechners bekannt sein. Ein Aufruf von http://server-ip:8787 bringt Sie auf die Startseite.

Hier können Sie eine freie Sitzung wählen. (siehe Lizenz).

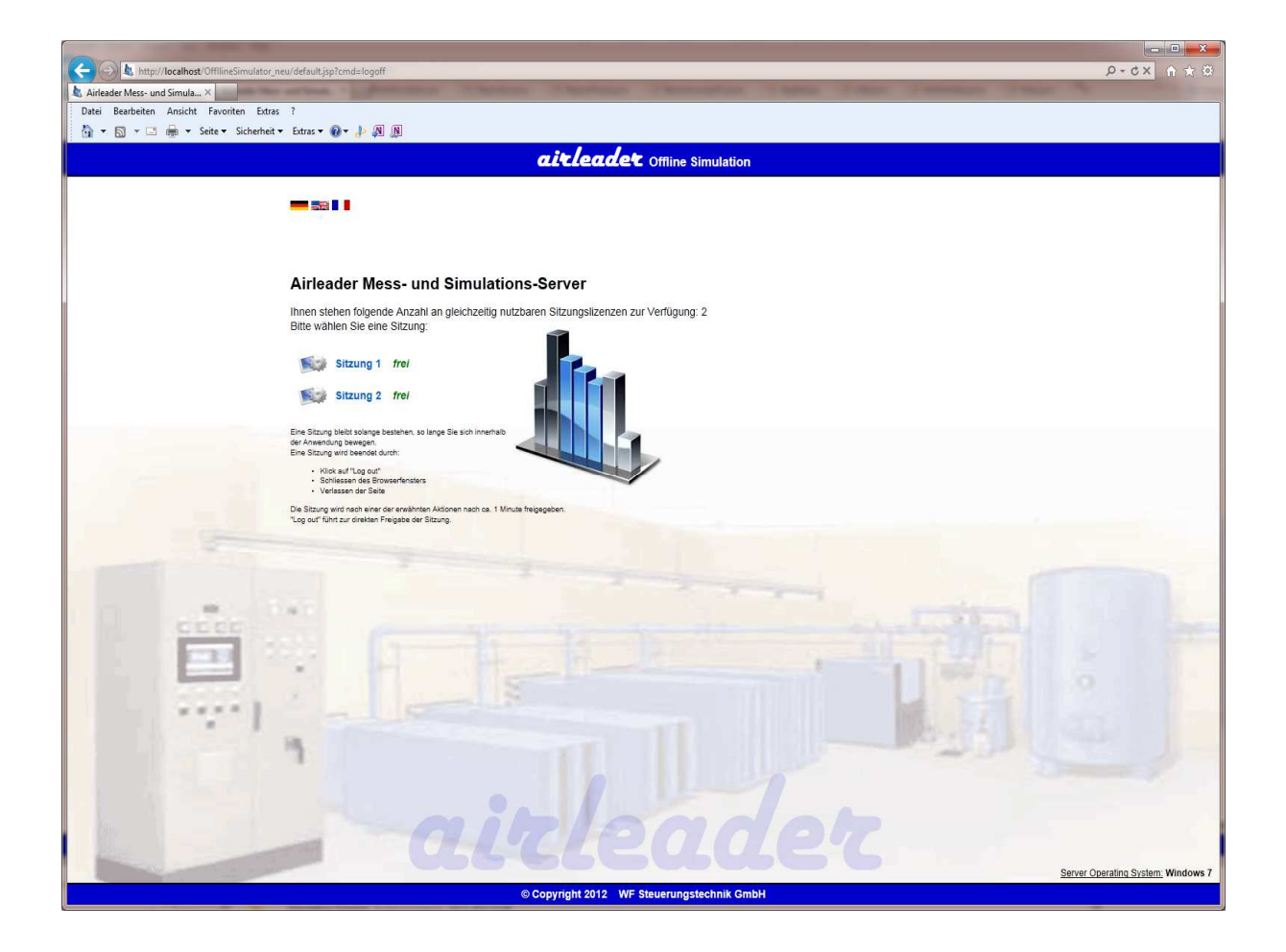

Ein Klick auf eine freie Sitzung bringt Sie auf die Projektübersicht.

# **Projekt-Übersicht:**

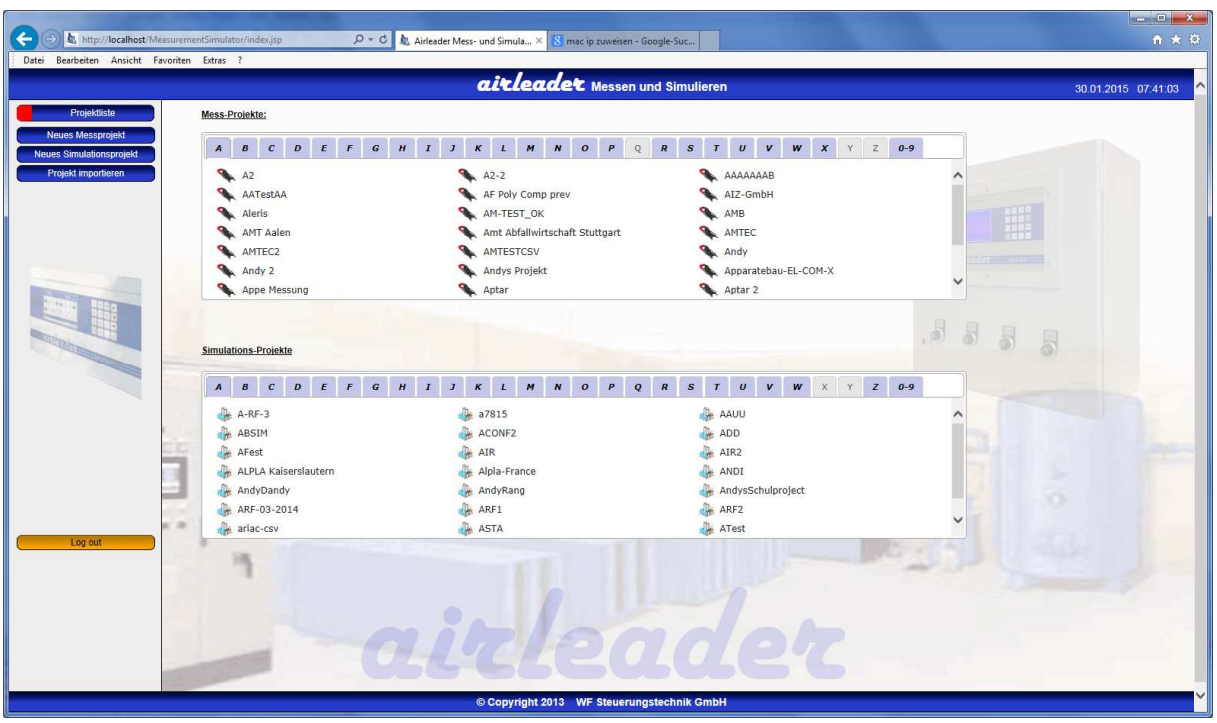

Die Projektübersicht ist unterteilt in:

- Meßprojekte
- Simulationsprojekte

In der Projektübersicht haben Sie folgende Optionen:

- Auswahl eines Meß oder Simulationsprojektes Durch Klick auf den Projektnamen gelangen Sie in das jeweilige Projekt.
- Neuanlegen eines Meß oder Simulationsprojektes Geben Sie Ihrem neuem Projekt einen Namen

Alle Projekte werden in einem alphabetisch geordnetem Karteireiter System verwaltet.

### Neues Projekt anlegen:

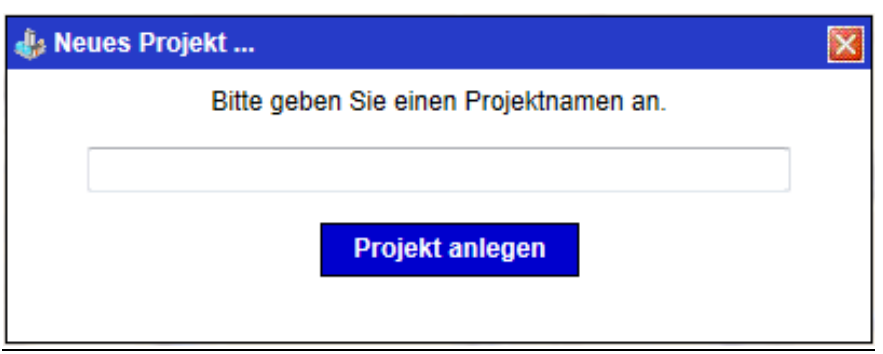

# **Meßprojekt:**

Ein Meßprojekt representiert die Auswertung einer Messung mittels des AIRLEADER Analogmesskoffers.

Der MSS erlaubt Auswertungen von gleichzeitigen Messungen mit bis zu 4 Analog Messkoffern. Folgende Optionen stehen Ihnen in einer Auswertung zur Verfügung:

- Hochladen der Messdaten (je Messkoffer getrennt) oder direkt per Netzwerk aus dem Messkoffer
- Einlesen und Organisieren der Kanäle
- Auswerten der Daten
- Festlegung der Last,Leerlauf-Stillstandsgrenzen von Kompressoren
- Drucken der Auswertung
- Erzeugen einer AIRLEADER Simulation

### Vorteile gegenüber des bisherigen PC Auswerteprogrammes:

- Höhere Genauigkeit
- Direkte Auswirkung der Gesamtverbrauchskurve
- Gemeinsame Datenhaltung
- Generierung von Simulationen ohne weitere Konfigurationsarbeiten

### **Upload der Messdaten:**

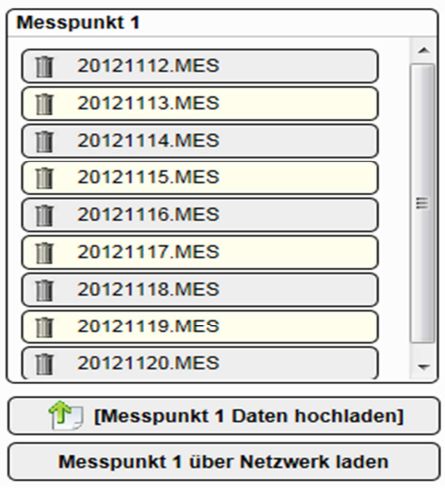

Klicken Sie unterhalb des gewünschten Messpunktes auf den Link "Daten hochladen". (z.B. vom USB Stick)

Sofern der Messkoffer über Netzwerkkabel angeschlossen ist, können die Daten auch direkt vom Messkoffer geladen werden.

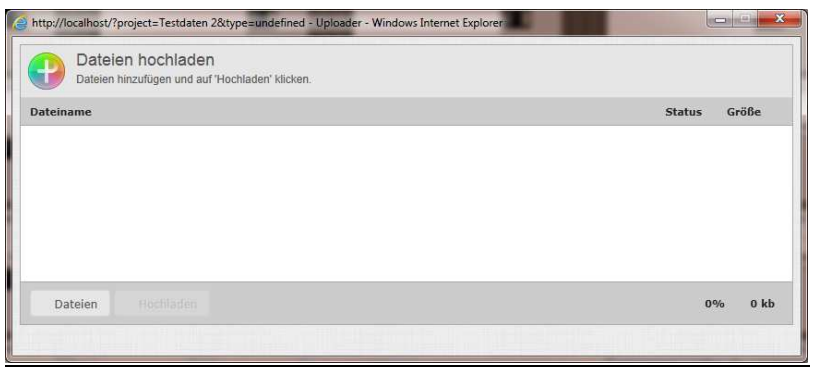

Wählen Sie hier die Messdaten auf Ihrer Festplatte bzw. USB-Stick aus, und bestätigen Sie dies mit dem Button "Hochladen".

Nach erfolgreichem Upload werden die hochgeladenen Daten im Messpunkt gelistet.

Diesen Vorgang wiederholen Sie für jeden Messpunkt, sofern Sie mehrere Analogmesskoffer für Ihre Messung benutzt haben.

### **Einlesen:**

Das Einlesen dient der Organisation der angeschlossenen Sensoren: Die Kanäle der Stromzangen (Kompressoren) werden sinnvollerweise der Kompressor-Nummerierung des Kunden zugeordnet.

Nach dem Hochladen der Daten müssen diese eingelesen werden. Dabei werden die festen Kanäle 1-8 des Messkoffers den virtuellen Kanälen zugeordnet, wobei Kompressoren den Kanal 1-16, und den Sensoren der Kanal 17-32 zugeteilt sind. Ein Kanal kann innerhalb einer Messung nur einmal belegt werden.

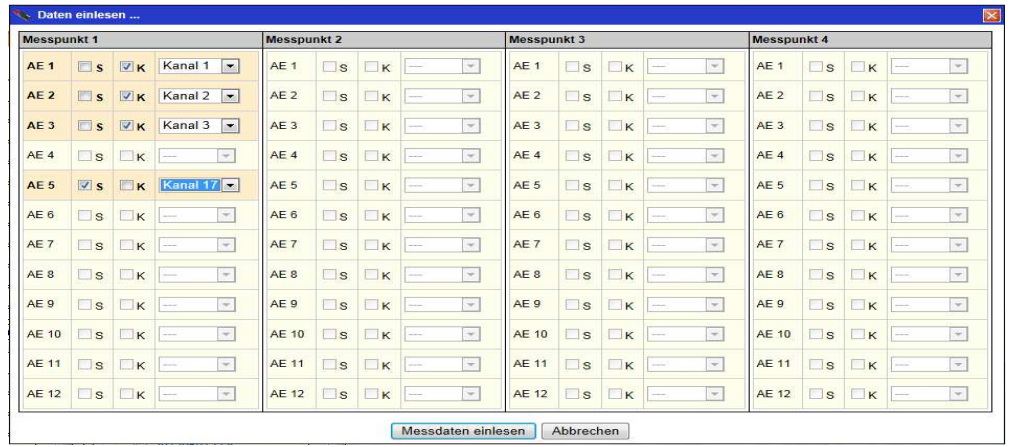

Der Vorgang des Einlesens kann je nach Datenmenge und Anzahl der Messpunkte mehrere Minuten in Anspruch nehmen.

### **Auswerten:**

Beim Auswerten werden die technischen Daten der gemessenen Komponenten angegeben. Auch Basisparameter wie Strompreis, Messzyklus und Skalierung werden hier angegeben.

#### *Basisparameter:*

Eingabe aller Projektdaten wie Kosten, Standort, Gesamtmenge ( Vorgabe = Summe aller angeschlossenen Kompressoren + 10%) ,usw.

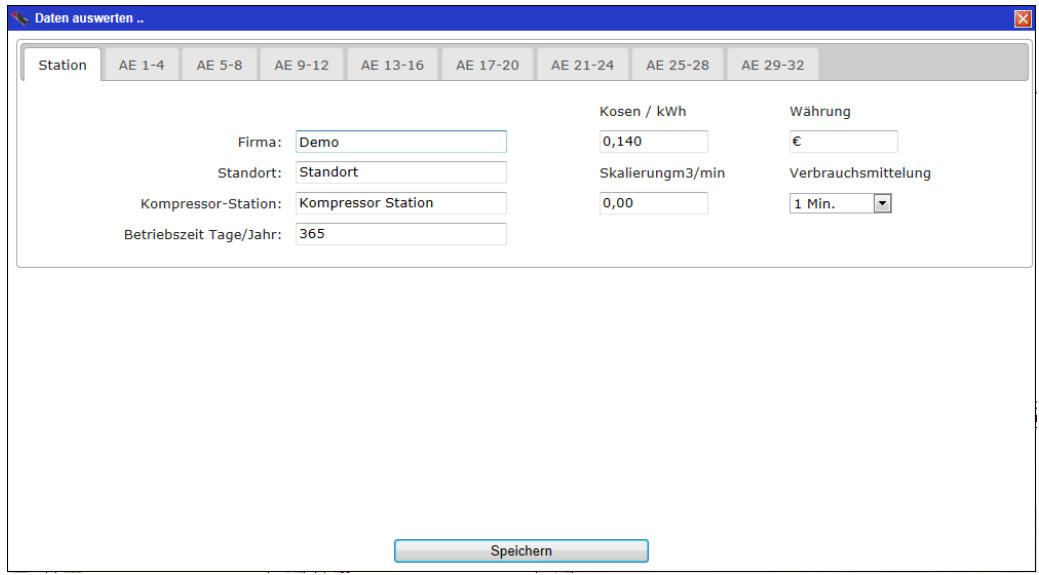

### *Kompressordaten:*

Kompressor Konfigurationsdaten und Messbereiche eingeben

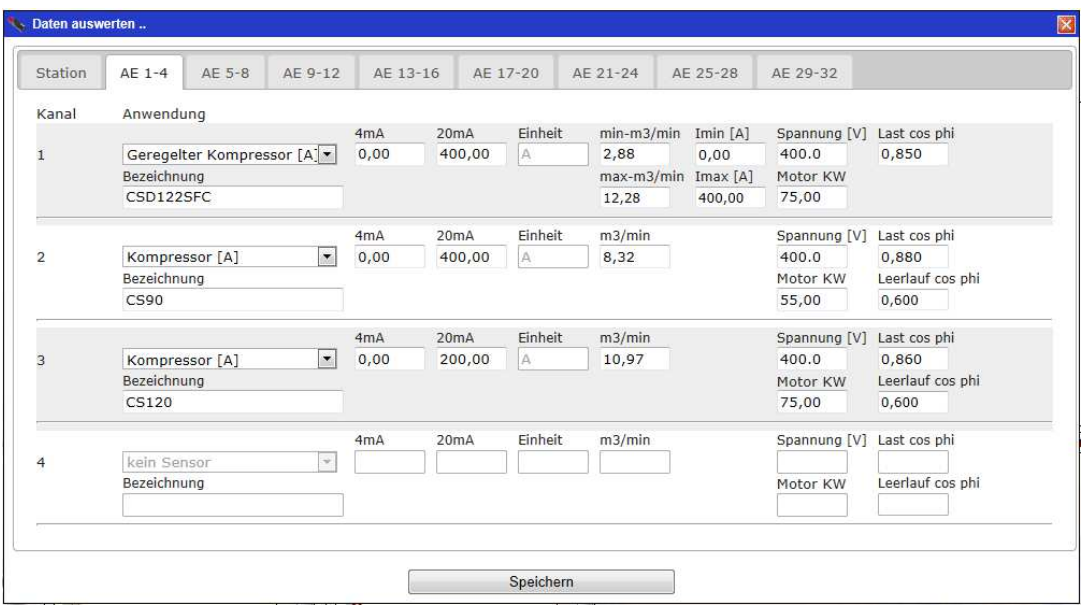

### *Sensordaten:*

Art – und Messbereiche der zusätzlichen Sensoren, wie Druck, Taupunkt, Flow usw. eingeben

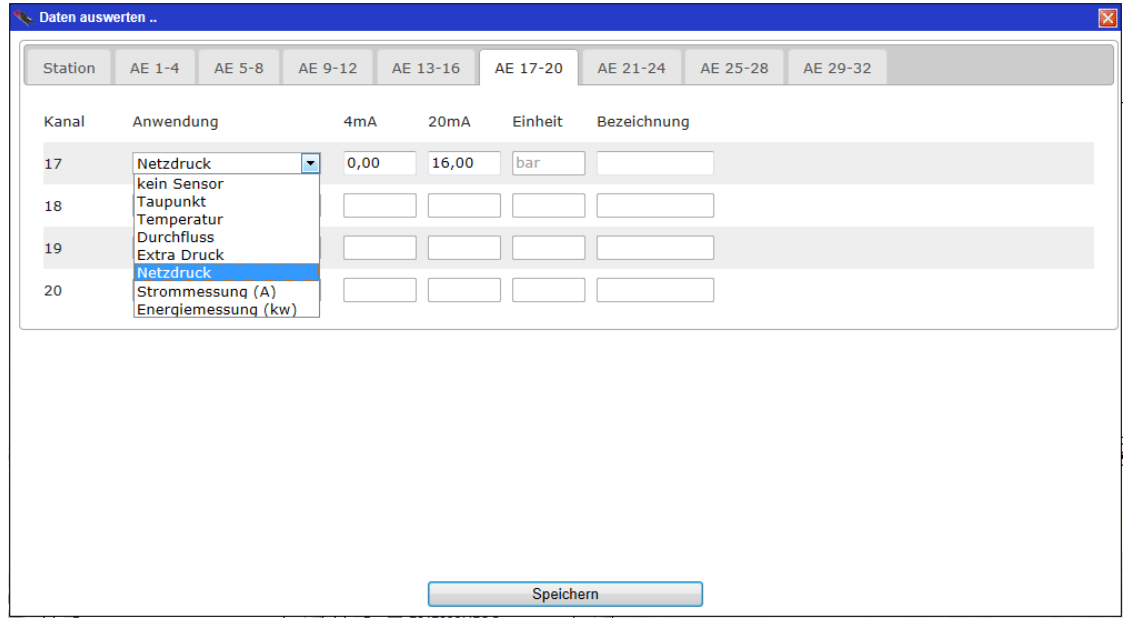

Bitte zunächst alle Sensoren in allen relevanten Karteireitern parametrieren, erst dann auf "Speichern" klicken.

Das Speichern erzeugt sofort eine Rohauswertung, und kann je nach Datenmenge einige Zeit in Anspruch nehmen.

Nach erfolgreicher Auswertung, stehen die Daten im Feld "Ausgewertete Dateien" zur Ansicht und weiteren Verarbeitung zur Verfügung, denn:

im Folgendem **müssen** noch die Grenzwerte für die Ampere oder kW Messungen festgelegt werden, wozu mindestens ein Last-Leerlauf Zyklus jedes Kompressors erforderlich ist.

Dazu klicken Sie auf einen passenden Tag der ausgewerteten Dateien.

Das generierte Rohauswertungsdiagramm wird angezeigt, und auf der linken Seite erscheinen zusätzliche Navigationspunkte für alle an der Messung beteiligten Sensoren und Stromzangen.

Durch die Auswahl einer Amperemessung am Kompressor erhalten Sie das folgende Diagramm, in dem Sie die Grenzwerte für Last/Leerlauf und Stillstand festlegen müssen.

Bei Messung eines FU Kompressors gibt es **zwei** grüne Grenzlinien für Min-Last und Max-Last. Bitte stellen Sie die Grenzwerte entsprechend ein. (*Min-Max Last bei der Installation bitte händisch herbeiführen, damit entsprechende Einstellungen möglich sind*)

Sind die Einstellungen für einen Tag vollständig vorgenommen, klicken Sie auf "Datenkorrektur". Damit werden alle Einstellungen für alle weiteren Meßtage übernommen.

Danach prüfen Sie bitte stichprobenartig andere Tage, und prüfen Sie die eingestellten Grenzwerte dort ebenfalls. Korrigieren Sie die Einstellungen falls erforderlich. ("Datenkorrektur" klicken nicht vergessen)

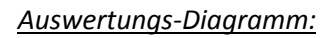

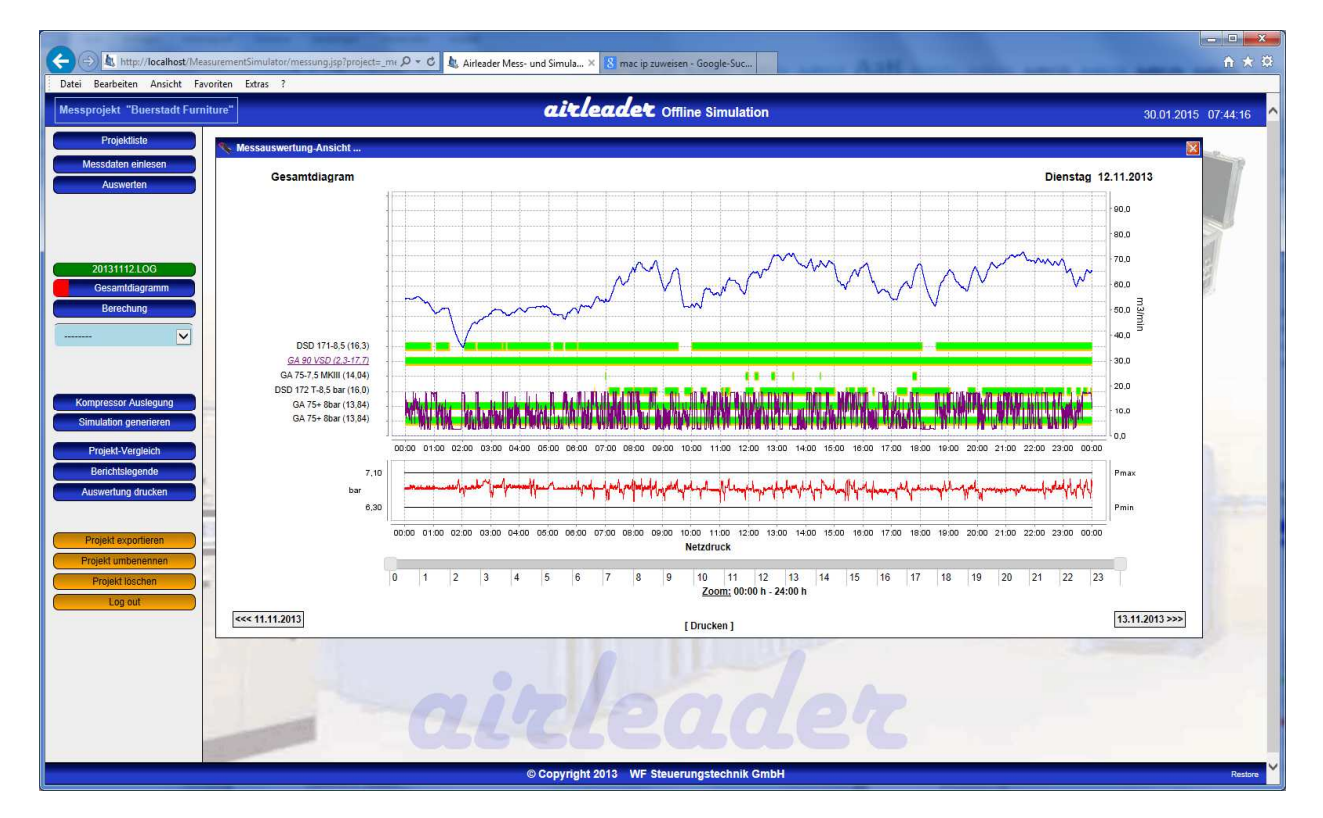

*Last- / Leerlauf und Stop Grenzwerte festlegen:* 

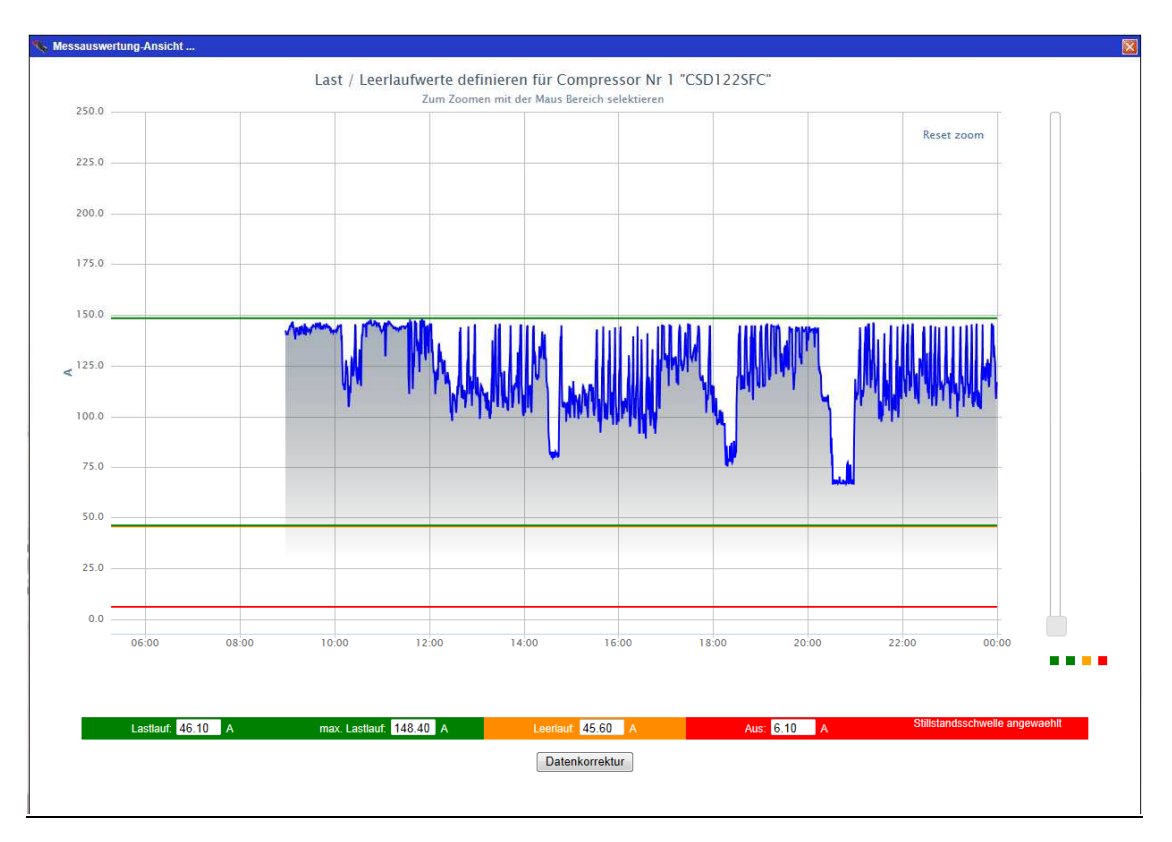

Sofern ein Druckaufnehmer als Netzdruck definiert wurde, kann über den Navigationspunkt "Netzdruck" das Diagramm des Druckverlaufes eingesehen werden, und über dies dann auch auf ein der Messung entsprechendes Format skaliert werden.

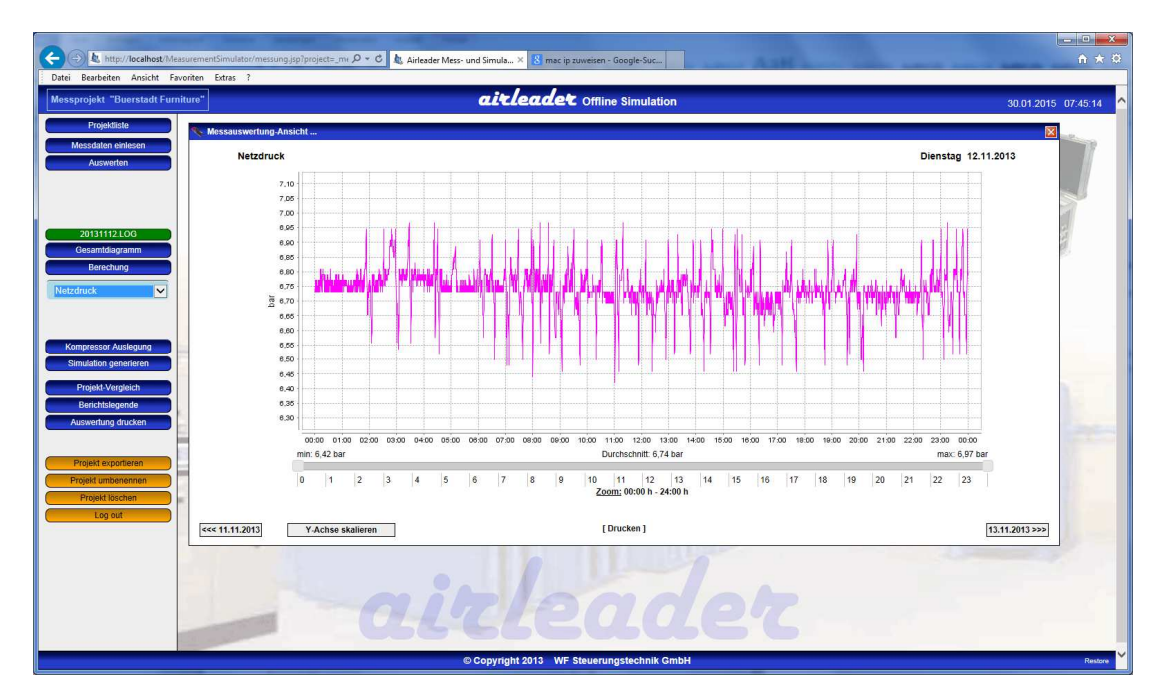

### *Netzdruck-Diagramm:*

### *Netzdruck Skalierung:*

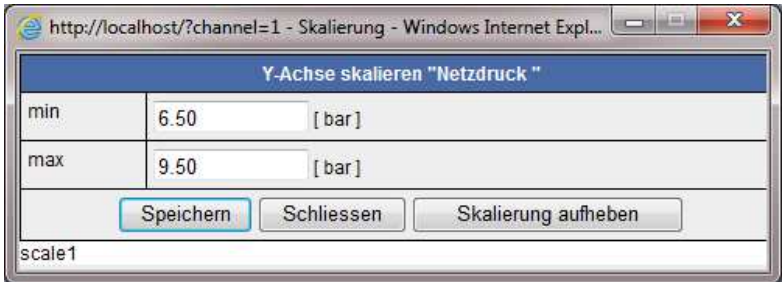

Über den Menüpunkt "Simulation generieren" kann sofort aus der Messung eine Simulation der gemessenen Station mit einem AIRLEADER Master generiert werden.

Die komplette Messung ist getrennt nach Diagrammen, Berechnungswertetabellen oder komplett ausdruckbar.

### Ab Version 1.2:

Wen bei einer Messung keine Kompressoren gemessen wurden, lediglich eine Durchflussmessung gemacht wurde, so kann diese Messung als Verbrauch für die Simulation übernommen werden. Die Daten werden dabei auf 5 Minuten gemittelt.

# **Simulation:**

Um eine neue Simulation anzulegen stehen Ihnen zwei Möglichkeiten zur Verfügung:

- 1. Über "Neues Simulationsprojekt" in der Navigation der Übersicht
- 2. Aus einer Messung über "Simulation generieren"

Im zweiten Fall werden die Verbrauchdaten, die in der Messauswertung berechnet wurden als Grundlage für die Verbrauchsdaten bereits kopiert.

Auch sämtliche bereits in der Messauswertung generierten Daten werden ebenfalls übernommen (Druckband, Strompreis, Kompressordaten usw).

### Stammdaten:

In der Grundmaske der Simulation können alle Stammdaten angegeben werden.

- Kesselvolumen Hier kann das vorhandene Netzvolumen eingegeben werden
- pMin, pMax minimaler und maximaler Wert des Druckbandes
- Startdruck Druckwert an dem die Simulation beginnt
- Strompreis Preis pro kWh
- Skalierung Maximale Skalierung des Verbrauchsdiagramms
- Betriebszeit pro Jahr Basis für den Gesamtbericht bei der Hochrechnung auf das Jahr

### Verbrauchdaten:

Für eine Simulation werden Verbrauchsdaten benötigt. Diese können ausgewertet Daten aus dem bisherigem Messkofferprogramm sein, sowie deren CSV Exporte, Daten aus der AIRLEADER Online-Visualisierung, oder direkt erzeugte Verbrauchskurven. Dies kann über den Button "Verbr. Daten erzeugen" erfolgen.

### Verbrauchdatenmittelung:

Zusätzlich können Verbrauchsdaten nachträglich auf 5,10 oder 15 Minuten gemittelt werden.

Verbrauch mitteln

### Vebrauchsdatenänderung:

Verbrachsdaten können nachträglich noch um einen festen Betrag oder prozentual erhöht oder verringert werden.

Verbrauch ändern

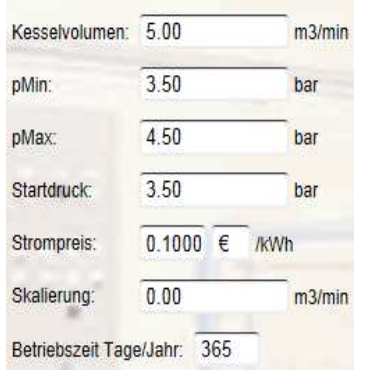

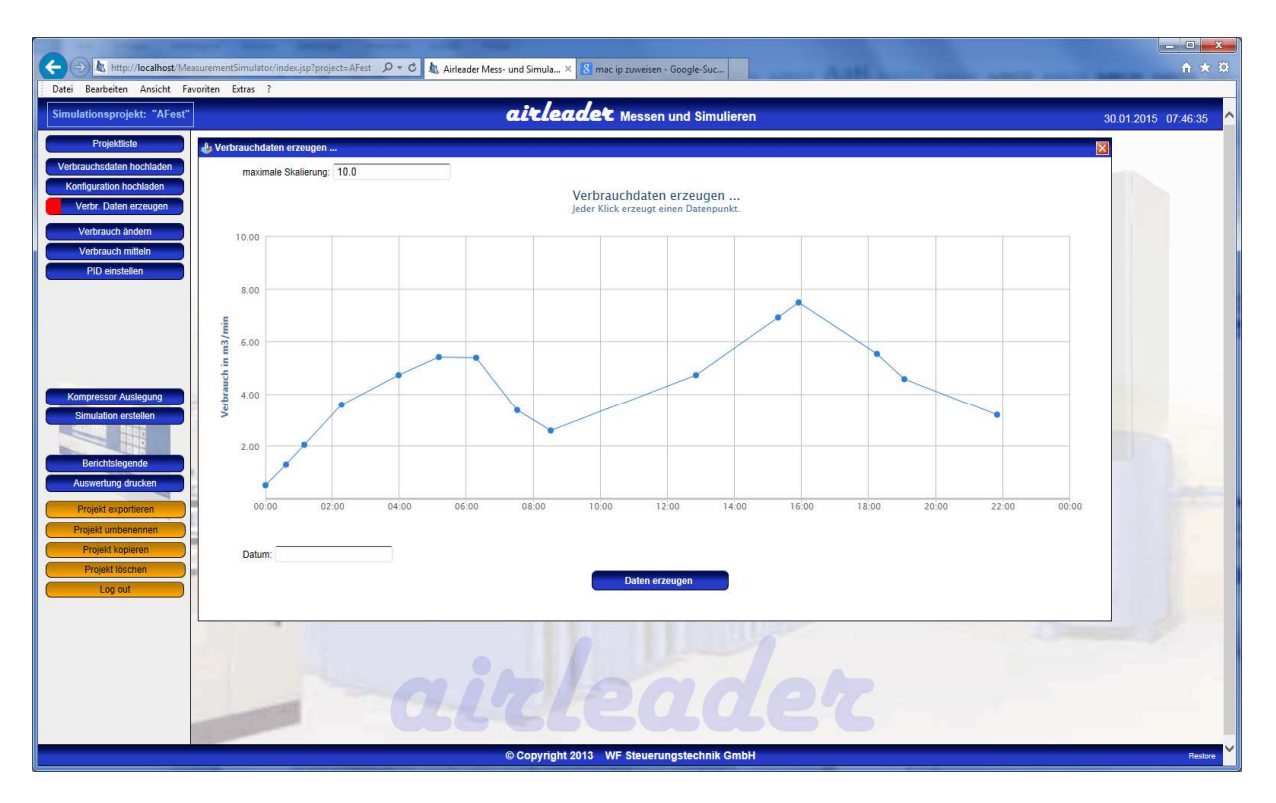

Sofern die Verbrauchsdaten vorliegen können diese über "Verbrauchdaten hochladen" auf den MSS ins Projekt geladen werden. Ein Klick auf eine Datei zeigt die entsprechende Vebrauchskurve.

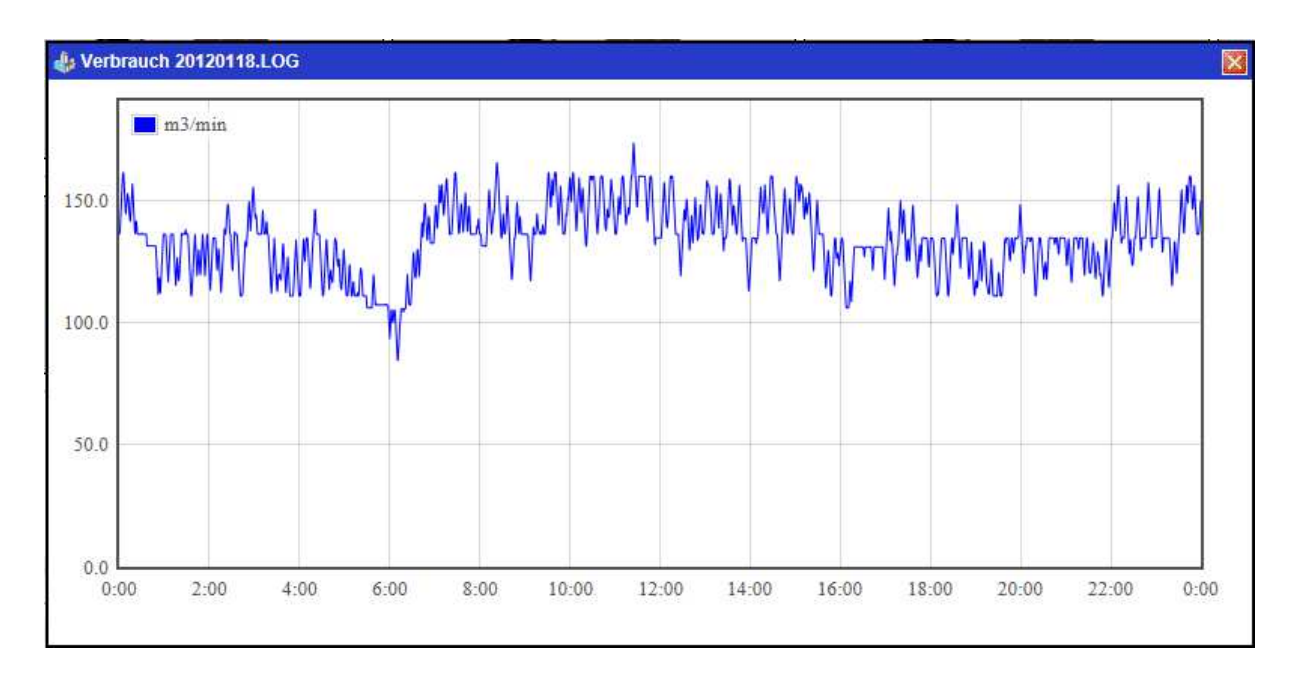

### Kompressoren:

Als nächstes müssen die Kompressoren definiert werden. Der MSS erlaubt eine Simulation mit bis zu 2 FU Kompressoren.

Geben Sie hier alle Daten der Kompressoren ein.

Sie erreichen diese Maske durch Klick auf einen der 16 Kompressoren in der Hauptansicht des Projektes .

Bei Festkompressoren fallen einige Punkte heraus, und sind dann ausgegraut.

Bitte beachten Sie auch, das bei FU Kompressoren der Solldruck definiert ist, und idealerweise in der Mitte des Druckbandes liegt.

Bestimmen Sie die Rangfolge des Kompressors festgelegt werden. Dies ist auch direkt in der Kompressorübersicht möglich für schnelle Anpassungen.

# $\frac{1}{2}$

### **Kompressor Datenbank**

Kompressorkonfigurationen können mit einem Namen in einer integrierten Datenbank abgelegt werden, und jeder Zeit wieder abgerufen werden.

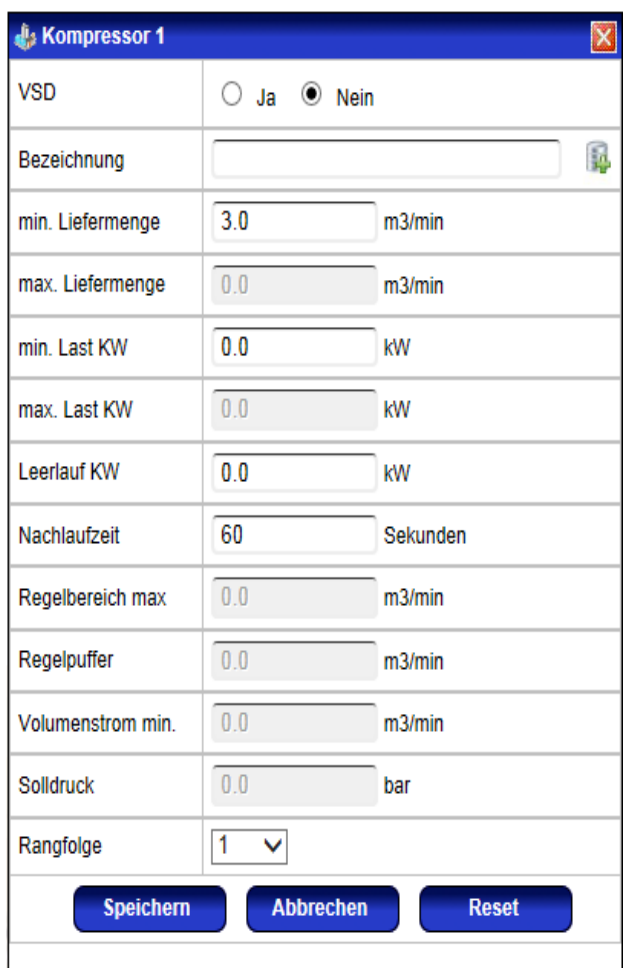

### PID-Einstellungen:

Über den Button "PID einstellen" gelangen Sie in die Maske PID Regler.

Hier können für jeden FU Kompressor unterschiedliche PID Regler Einstellungen vorgenommen werden. Grundsätzlich wird bereits eine meißt sinnvolle Wertekonfiguration anhand des Regelbereiches und des Netzvolumens berechnet. Hier kann jedoch jeder Zeit nachjustiert werden.

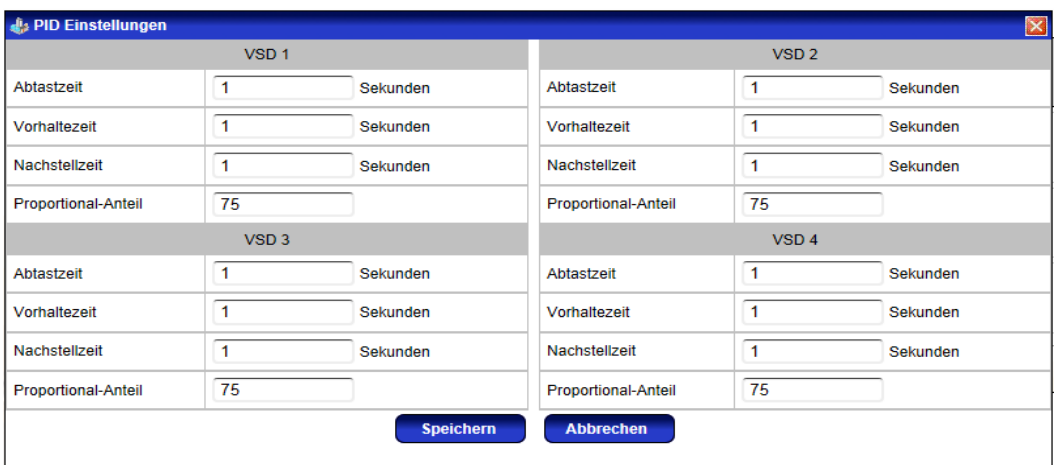

### Vorhandene Konfiguration verwenden:

Für eine Simulation kann auch eine bereits vorhandene Konfiguration aus dem alten Messkofferprogram (WF.DAT) oder eine Konfiguration einer Airleader Online-Visualisierung (CONFIG.CFG) verwendet werden. Diese können über "Konfiguration hochladen" auf den MSS in das Projekt geladen werden. Sämtliche Einstellungen werden dann übernommen.

### Simulation erstellen:

Nachdem alle Konfigurationsarbeit vorgenommen wurde kann über "Simulation erstellen" die Simulation erzeugt werden. Dieser Vorgang kann je nach Datenmenge einige Minuten in Anspruch nehmen.

Nach jeder Änderung in den Einstellungen muss die Simulation neu generiert werden, damit die Änderungen wirksam werden.

Im Register "Simulationsdaten" können die erzeugten Daten eingesehen und gedruckt werden. Auch hier kann wieder ein Komplettbericht für die gesamte Simulation gedruckt werden.

### Simulation kopieren:

Wollen Sie z.B. eine Simulation mit unterschiedlichen Konfigurationen ausprobieren, können Sie die Simulation über "Projekt kopieren" kopieren.

In der Kopie können dann die gewünschten Anpassungen gemacht werden, und diese Simulation neu generiert werden.

Ein Projekt kann auch jeder Zeit umbenannt werden.

Simulationsprojekte, die aus Messungen generiert werden sind immer der Messung zugeordnet und erscheinen nicht als Projekteintrag in der Liste der Simulationsprojekte. Diese müssen über das Messprojekt aufgerufen werden.

Ebenso erscheinen Kopien einer Simulation nicht als eigenes Projekt in der Projektübersicht. Diese sind immer aus dem Originalprojekt aufzurufen.

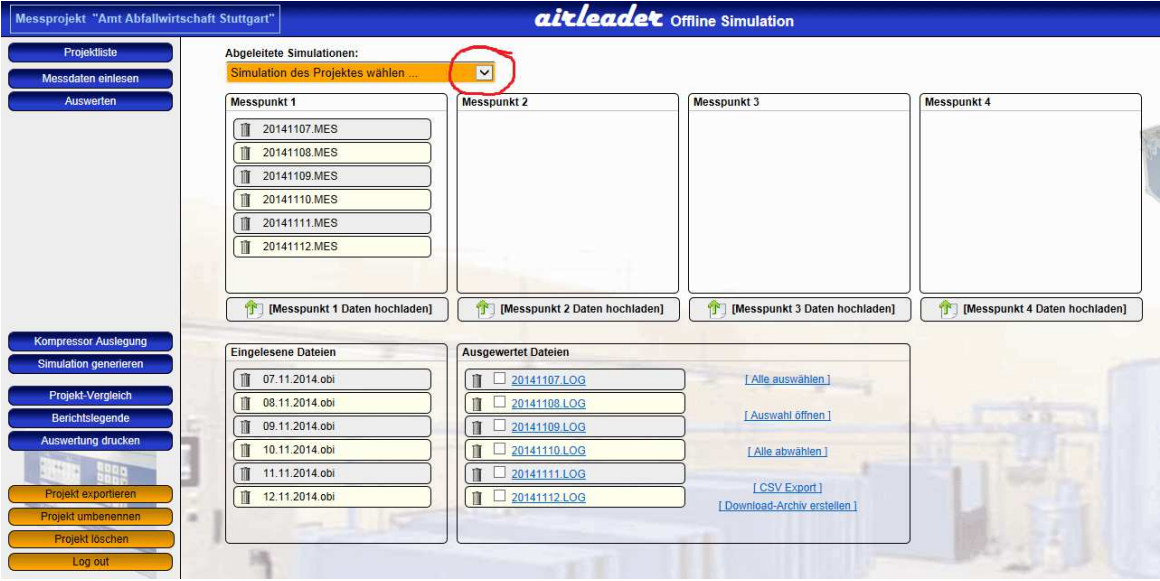

### Kompressorauslegung:

Sobald mind. 1 Kompressor in der Simulation definiert ist, kann über "Kompressor Auslegung" die Verbrauchsabdeckung der Kompressorkonstellation angezeigt werden. Hier werden Ihnen eventuelle Regellücken angezeigt.

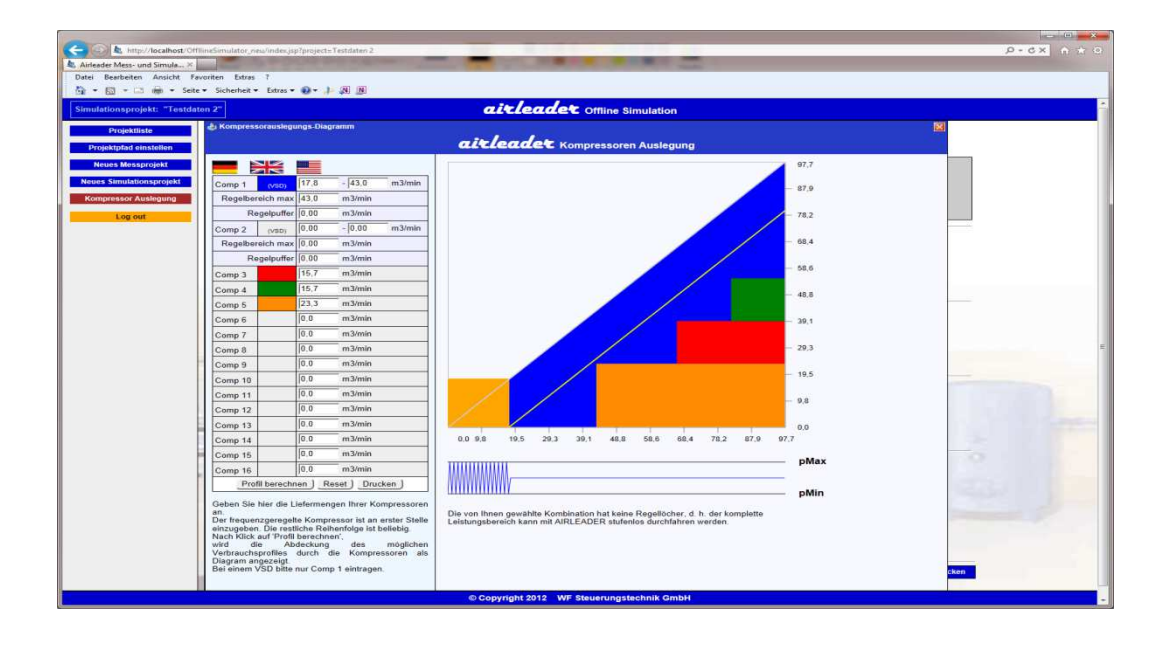

### Projekt exportieren / importieren:

Innerhalb eines Messprojektes oder eines eigenständigen Simulationsprojektes haben Sie die Möglichkeit, das gesamte Projekt inklusive aller Simulationen zu exportieren. Durch Klick auf den Button "Projekt exportieren", wird ein Archiv erstellt mit der Endung "wfpro".

Diese Datei wird normalerweise in Ihren Downloadverzeichnis des Internet Explorers gespeichert. Diese Exportdatei kann an anderer Stelle wieder importiert werden.

Dazu muss aus der Projektliste lediglich der Button "Projekt importieren" angeklickt werden.

Im erscheinenden Dialog ist ein Projektname zu vergeben, und die zu importierende wfpro Datei auszuwählen.

Das Projekt wird dann importiert.

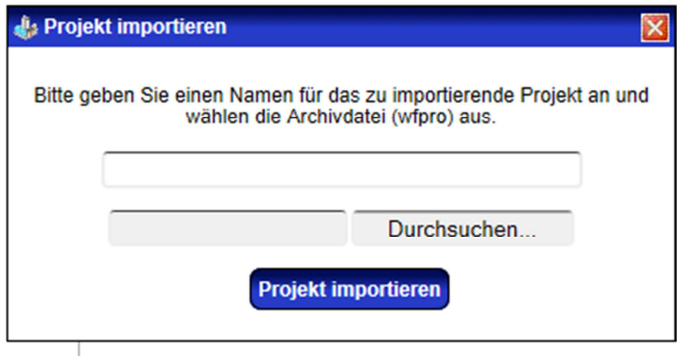

# **Die Benutzerverwaltung:**

Mit der Version 1.2 wird eine komplette Benutzerverwaltung eingeführt. Sie können die Software nach wie vor auch ohne diese nutzen, arbeiten jedoch mehrere Anwender mit dem Programm, empfiehlt es sich die Benutzerverwaltung zu aktivieren.

Dadurch sind Projekte der Benutzer auch nur diesen zugänglich.

Lediglich der als erst Nutzer angelegte Administrator hat Zugriff auf alle Projekte, kann Benutzer anlegen und löschen und Projekte anderen Benutzern zuweisen.

Um die Benutzerverwaltung zu aktivieren klicken Sie im Startscreen auf den Button "Benutzerverwaltung".

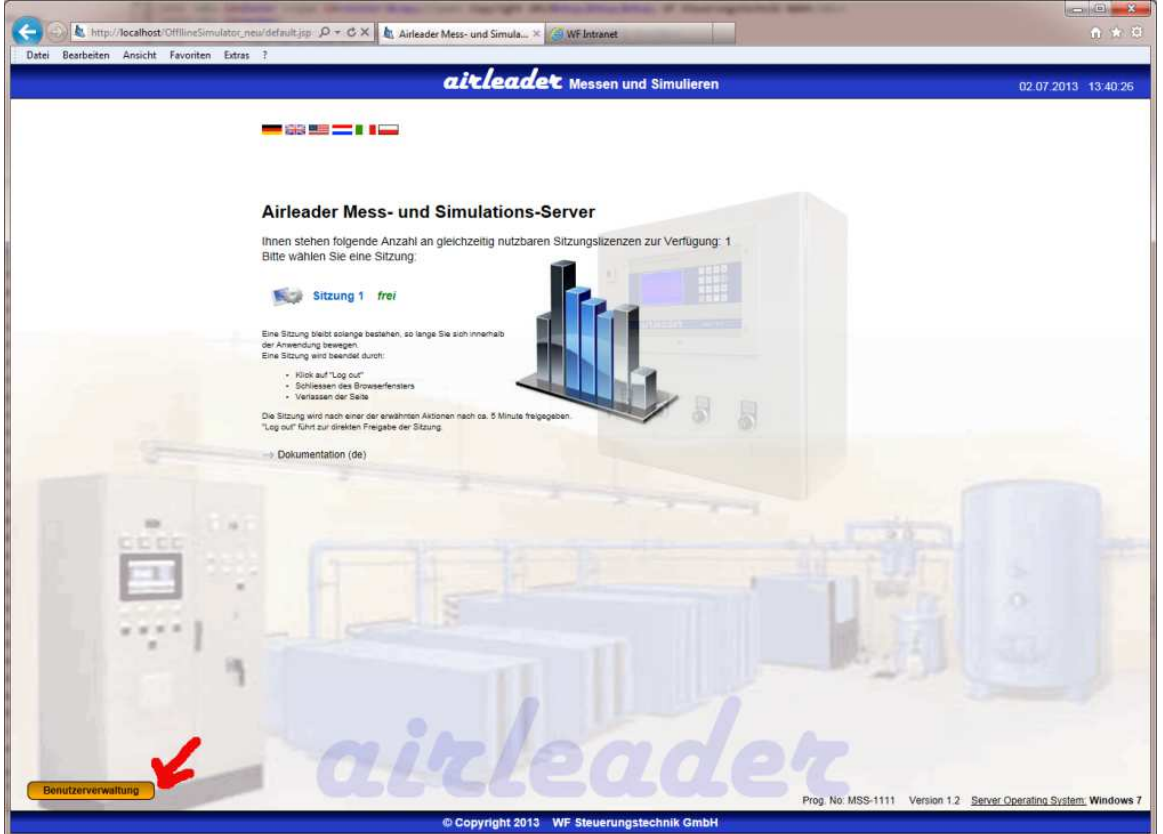

Sie werden aufgefordert, für den ersten anzulegenden Benutzer, den Administrator ein Passwort anzugeben. Dieser Benutzer hat alle Rechte auf dem System, und nur dieser kann weitere Benutzer anlegen.

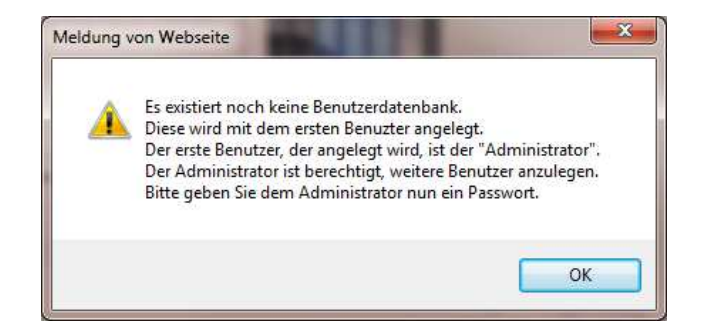

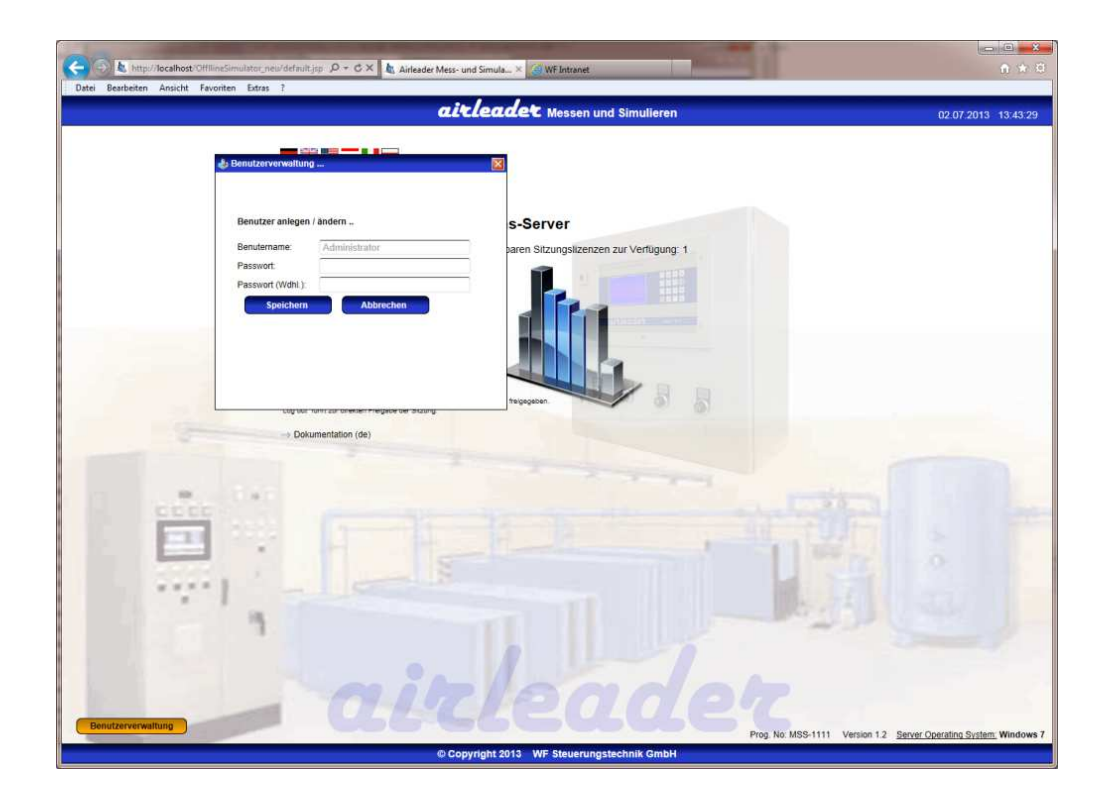

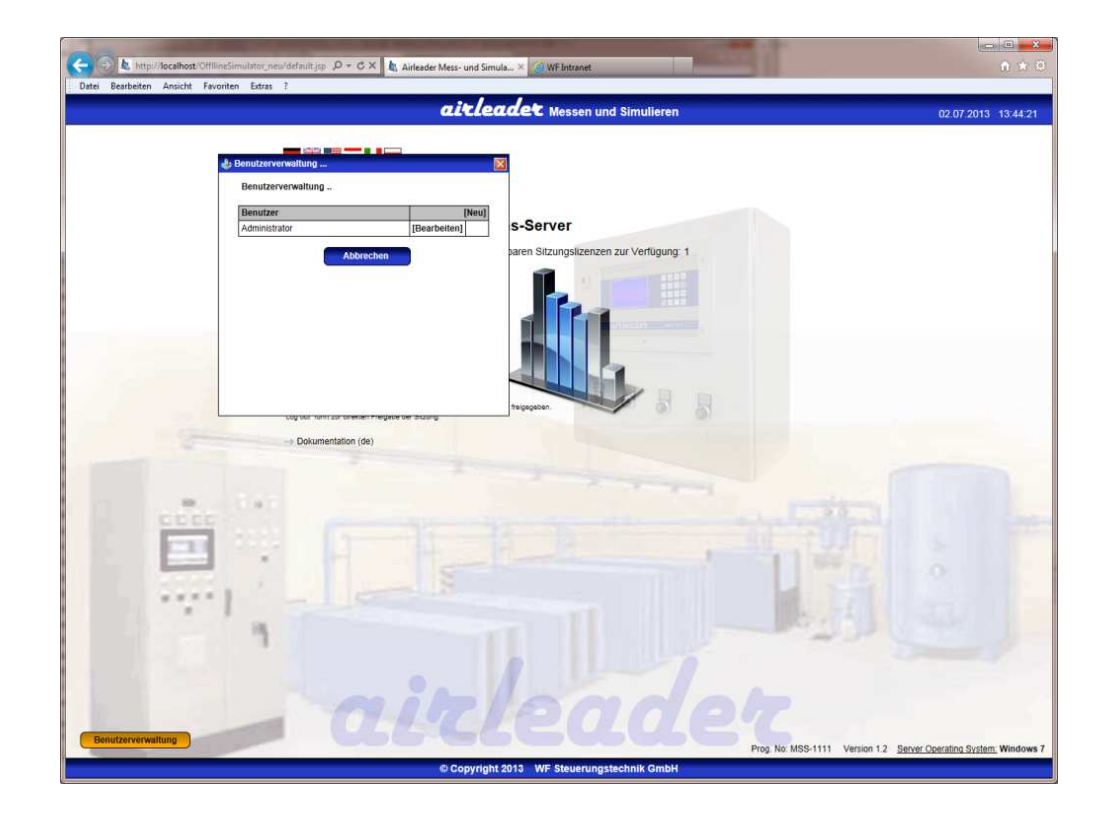

Sie können nun hier weitere Benutzer anlegen.

Sobald Sie die Benutzerverwaltung das erste Mal verlassen, werden Sie auf dem Startscreen aufgefordert sich mit einem Account anzumelden.

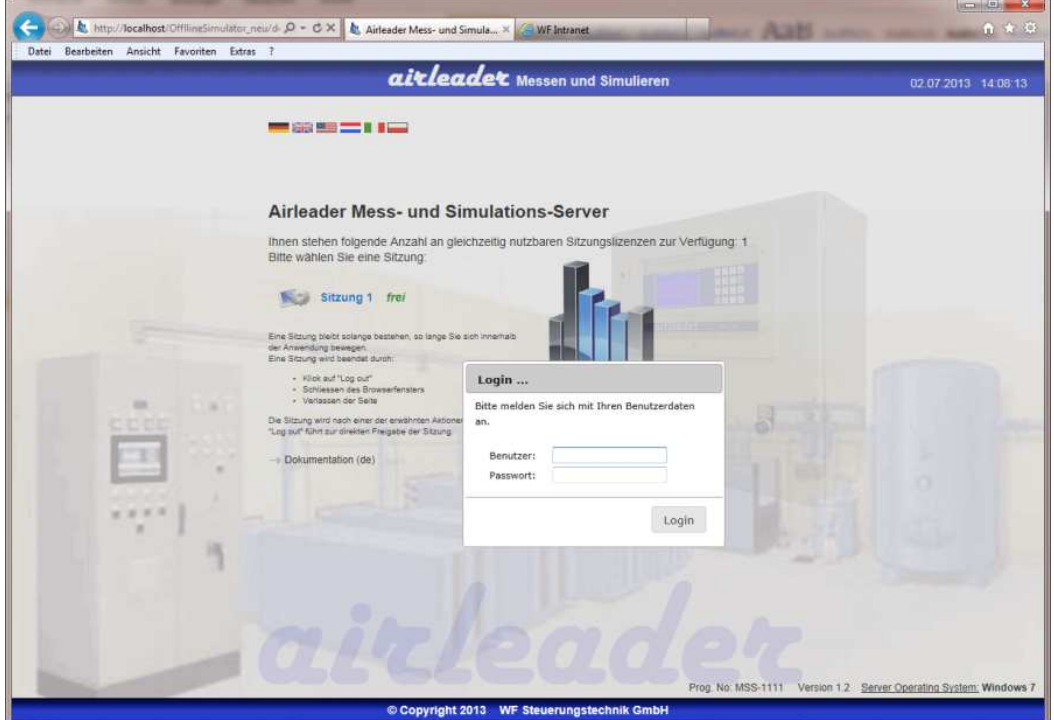

# Passwort ändern:

Jeder Benutzer kann sobald er sich angemeldet hat jeder Zeit sein eigenes Passwort ändern.

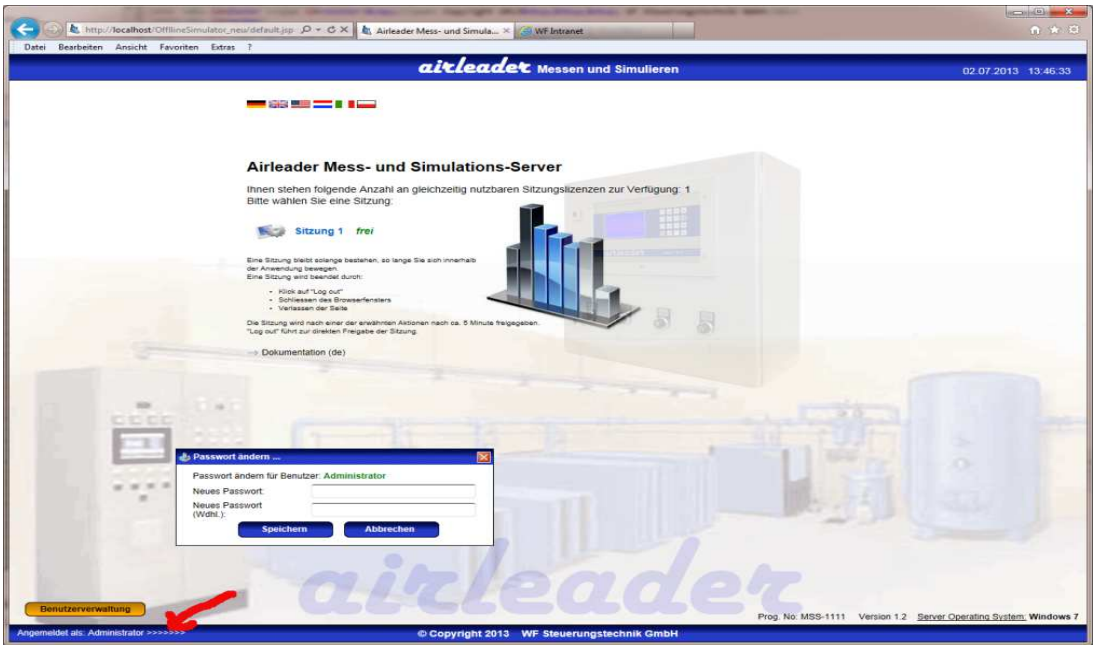

### Benutzer löschen:

Wenn eine Benutzer gelöscht wird, so müssen seine Projekte einem anderen Benutzer zugewiesen werden. Sie können auch die Projekte des zu löschenden Benutzers keinem neuem Benutzer zuweisen, dann sind diese für alle Benutzer sichtbar.

Projekte, die für alle sichtbar sind, also niemandem zugewiesen, erscheinen in der Projektliste mit einem grünem Stern.

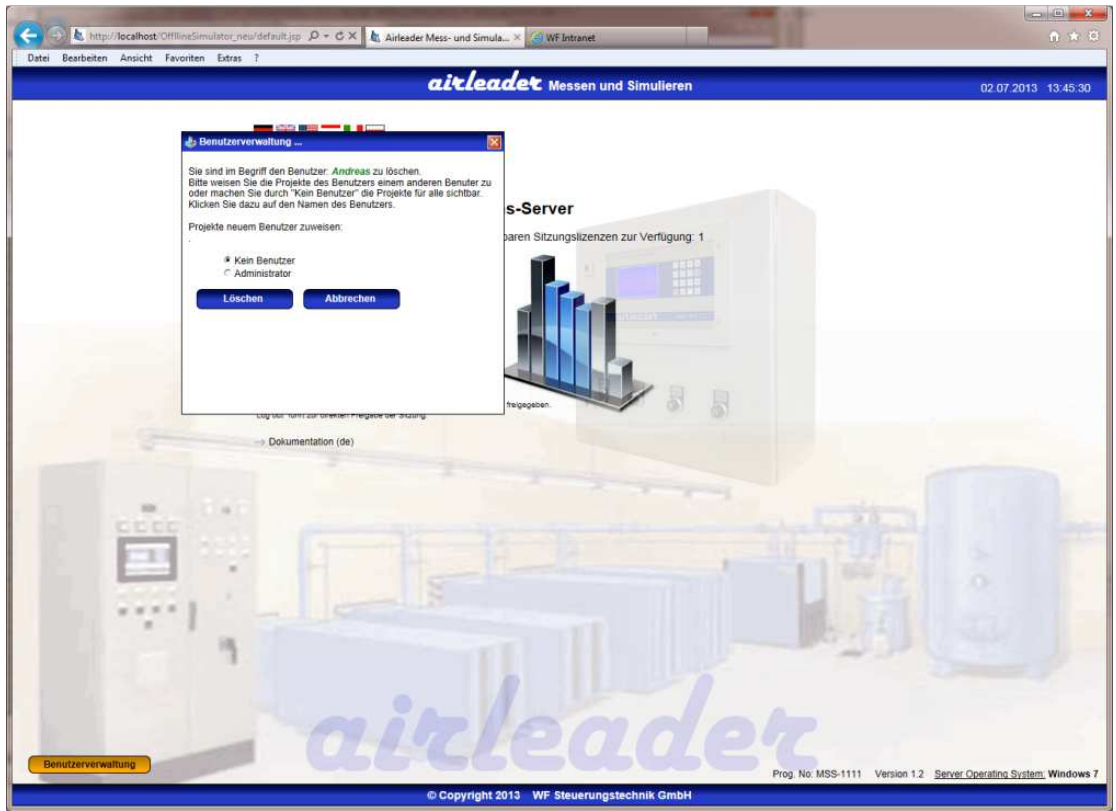

# Projekt zuweisen:

Der Administrator kann innerhalb eines Projektes , dieses einem Benutzer zuteilen, so ist dies nur noch für den gewählten Benutzer und den Administrator sichtbar.

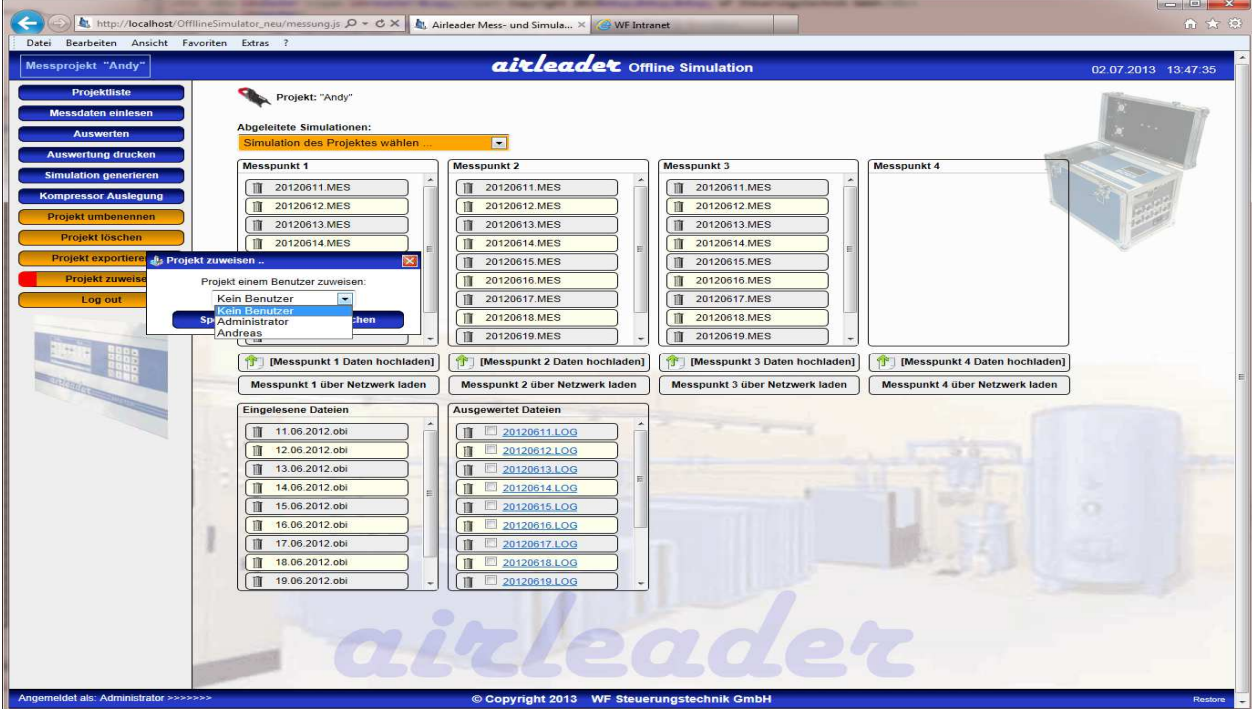